# **Quick Install Guide**

**ShareCenter® 2-Bay Network Storage**

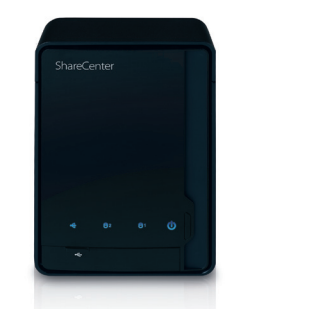

Thank you for purchasing the ShareCenter® 2-Bay Network Storage. Follow the easy steps in this guide to properly set up your storage device. Please verify that all the package contents listed below are available.

# **Package Contents**

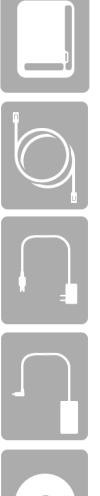

D-Link DNS-320 ShareCenter® 2-Bay Network Storage

CAT5 Ethernet Cable

Power Cord

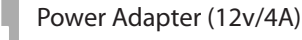

CD-ROM with Manual and Software

If any of the above items are missing, please contact your reseller.

# **System Requirements**

- Computer with: 1GHz processor/512 MB RAM/200 MB available disk space/ CD ROM drive
- Internet Explorer version 6.0 or Mozilla Firefox 1.0 and above
- 3.5" SATA Hard Drive(s)
- Windows® 7, Vista®, or XP (with Service Pack 2)

# **What This Product Does**

The D-Link DNS-320 ShareCenter® 2-Bay Network Storage shares your documents, photos, music, and videos across the network and on the Internet so family members, friends, or employees can access them. This ShareCenter can hold two 3.5" SATA hard drives and is able to create a central network point for backing up valuable files.

# **Installation - Windows Only**

The Setup Wizard on the CD-ROM will give you step-by-step instructions how to connect, install , and configure your DNS-320.

#### **Step 1:**

Insert the supplied CD-ROM into your computer. When the autorun screen appears, click **ShareCenter Setup Wizard**.

#### **Step 2:**

Follow the on-screen instructions. Once complete you can log into the DNS-320 for advanced configuration.

### **Installation - Non-Windows/Manual Installation**

For Mac or Linux users, or for manual installation, follow the steps below:

#### **Step 1:**

Remove the top cover of your device by moving the cover lock located on the back of your device and moving the cover lock to the right.

#### **Step 2:**

cover.

While holding the cover lock, slide the top cover backwards. After sliding the top cover backwards, lift the top cover up to remove it.

#### **Step 3:** Insert a 3.5" SATA hard drive into an available drive bay. Then, re-attach the top

#### **Step 4:**

Connect an Ethernet cable to the available Ethernet port. This cable should connect the ShareCenter® 2-Bay Network Storage to your local network via a router or switch, or directly to a computer for configuration.

#### **Step 5:**

Connect the power adapter to the power receptor.

#### **Step 6:**

Open a web browser and enter the IP address of the DNS-320 to access the Web UI. If you have a DHCP-enabled router or server on your network, you may need to check the DHCP table to see what IP address the DNS-320 was assigned.

**Note:** The computer used to access the ShareCenter® web-based configuration manager must be on the same subnet as the ShareCenter®. If your network is using a DHCP server and the computer receives IP settings from the DHCP server, the ShareCenter® will automatically be in the same subnet.

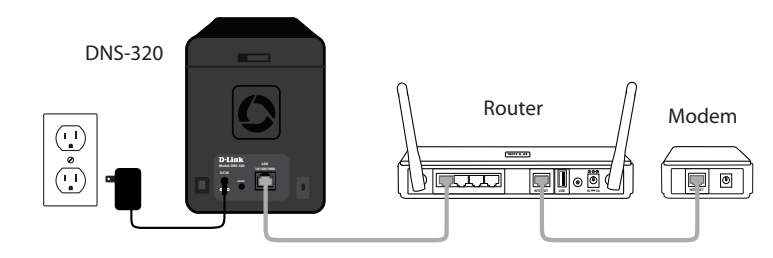

*Note: Please see the manual for software installation.* 

# **Technical Support**

Having trouble installing your new product? D-Link's website contains the latest user documentation and software updates for D-Link products. U.S. and Canadian customers can contact D-Link Technical Support through our website or by phone.

#### **United States**

Telephone: (877) 453-5465 Internet: http://support.dlink.com **Canada**

Telephone: (800) 361-5265 Internet: http://support.dlink.ca

©2011 D-Link Corporation/D-Link Systems, Inc. All rights reserved. D-Link, the D-Link logo, D-Link Green, the D-Link Green logo, ShareCenter, and the D-Link RoHS logo are trademarks or registered trademarks of D-Link Corporation or its subsidiaries in the United States and/or other countries. Other trademarks or registered trademarks are the property of their respective owners.

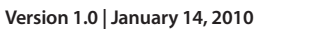

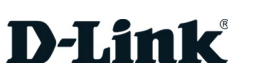